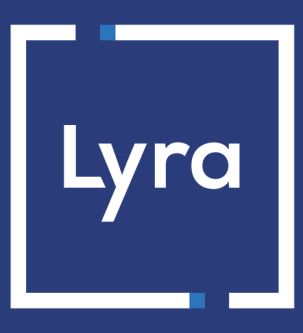

## **COLLECTING SOLUTION**

## **Payment module integration for ShopWare platform v4.x and 5.x**

### **Contents**

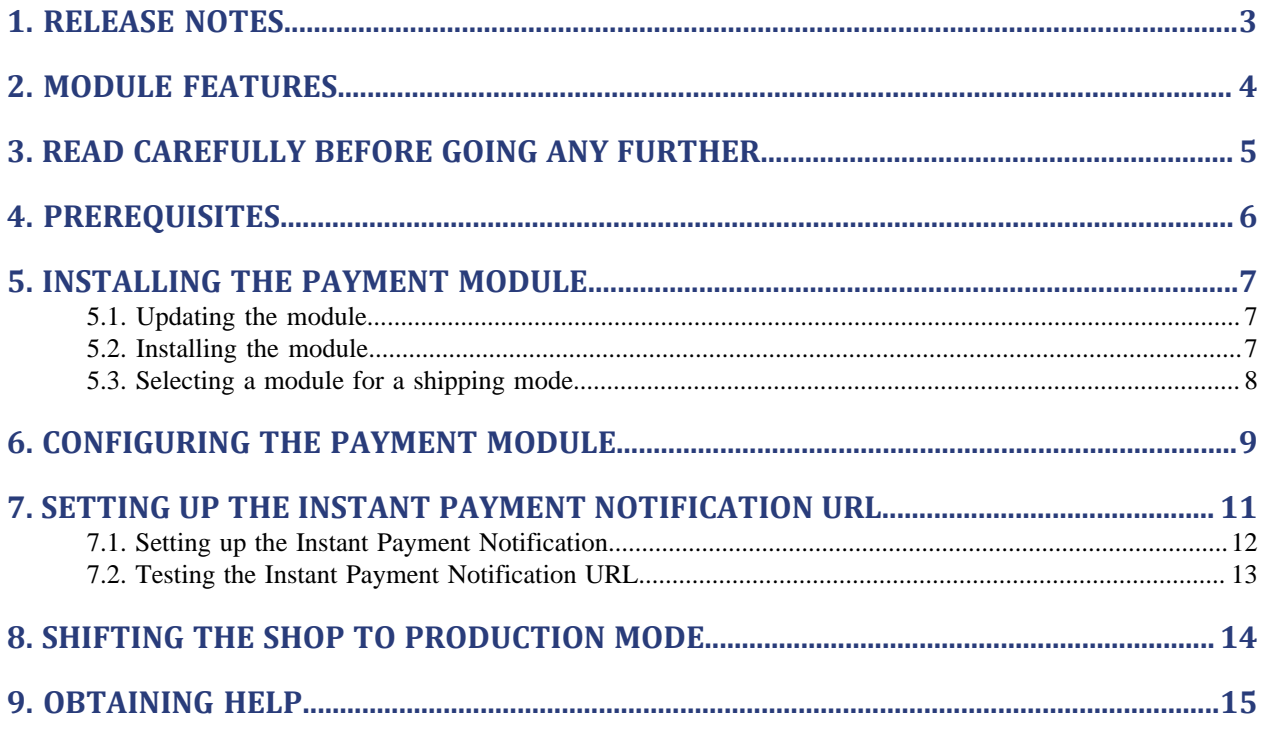

# <span id="page-2-0"></span>**1. RELEASE NOTES**

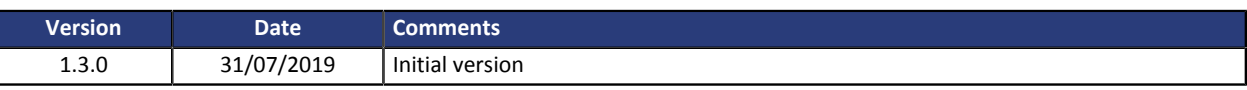

This document and its contents are confidential. It is not legally binding. No part of this document may be reproduced and/or forwarded in whole or in part to a third party without the prior written consent of Lyra Collect. All rights reserved.

## <span id="page-3-0"></span>**2. MODULE FEATURES**

The payment module offers the following features:

- Single payment,
- compatibility with ShopWare (Community Edition), version 4.x-5.x,
- multi-language compatibility,
- multi-currency compatibility,
- selective 3D-Secure depending on the order amount,
- automatic redirection to the shop once the payment has been made,
- definition of a minimum/maximum amount for each payment method,
- systematic registration of orders at the end of payment via a silent URL (Instant Payment Notification URL).

### <span id="page-4-0"></span>**3. READ CAREFULLY BEFORE GOING ANY FURTHER**

The most frequent error concerns the Instant Payment Notification URL. The Instant Payment Notification URL is the only way the Lyra gateway can notify you at the end of your payment. The chapter **Setting up the end of payment notification** must be read thoroughly and the provided instructions must be respected. It is essential to understand the difference between the Instant Payment Notification URL and the return URL which is called only if the buyer clicks on "Return to shop".

#### Common errors:

- **If your ShopWare shop is in maintenance mode**
- **If your Instant Payment Notification URL is protected by an .htaccess file**
- **If you have blocked the IP addresses of the payment gateway**
- **If you have not encoded the notification URL in the Expert Back Office**

How to check that the Instant Payment Notification URL has been called:

Via the Expert Back Office, display the payment details (double click), then go to the «**Event log**» tab.

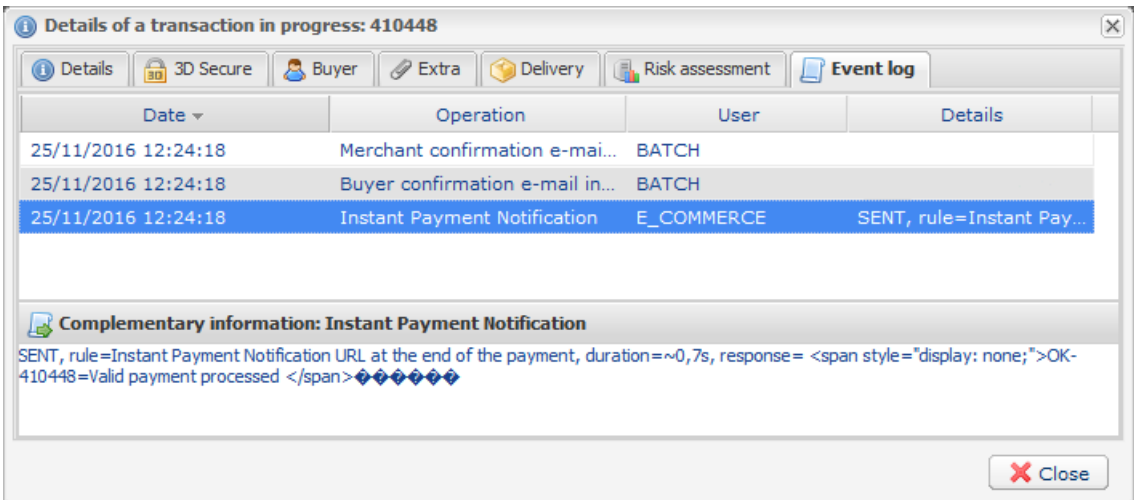

### <span id="page-5-0"></span>**4. PREREQUISITES**

Before integrating the payment module, please make sure that you are in possession of the following elements:

- **Payment module file**: Lyra\_ShopWare\_4.x-5.x\_v1.3.x.zip
- **Your shop ID**
- **Test or Production key**

The Shop ID and the keys are available on the Expert Back Office (Menu: **Settings** > **Shop** > **Keys** )

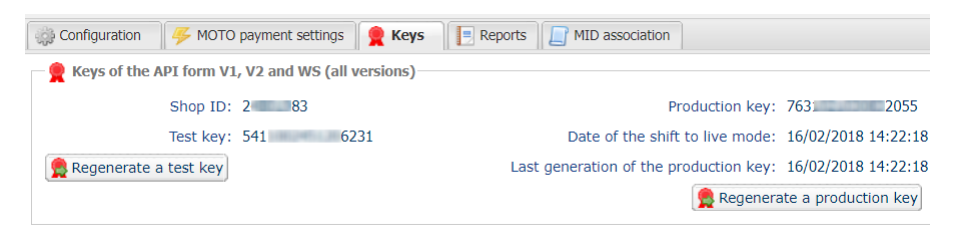

Reminder, your Lyra Collect Back Office is available at this address:

#### *<https://secure.lyra.com/portal/>*

Click Other actions and sign into your Expert Back Office.

**WARNING:** All our payment modules are tested starting from PHP version 5.3.

Therefore, all the later PHP versions are no longer supported by our modules. If you have an earlier version, you should ask your host to install a more recent version on your server prior to contacting us.

Please note that the version 5.3 is already no longer supported by php: *[http://php.net/supported](http://php.net/supported-versions.php)[versions.php](http://php.net/supported-versions.php)*

### <span id="page-6-1"></span><span id="page-6-0"></span>**5.1. Updating the module**

To update the payment module, you must first delete its previous version.

**WARNING**: Do not forget to save the parameters of your module before you uninstall it and make sure you save the production key that is no longer visible in the Lyra Back Office.

Moreover, the new version of the module introduces a new setting: **Signature algorithm**. By default, this field is set to **HMAC-SHA-256** and its value must be the same as in the Lyra Back Office (**Settings** > **Shop**). If the algorithm is different, the parameter must be changed via the Lyra Back Office.

- **1.** Open the Plugin Manager (**Settings** > **Plugin Manager**),
- **2.** Go to the**Management** section and click on **Installed**,
- **3.** Search the Lyra module, then click **(-)** to uninstall it,
- **4.** Click **Delete** to delete this module,
- **5.** Refer to the following chapters for adding and installing the new module.

### <span id="page-6-2"></span>**5.2. Installing the module**

The Lyra payment module is installed via the **Plugin Manager** of ShopWare.

- **1.** Open the Plugin Manager (**Settings** > **Plugin Manager**),
- **2.** Go to the**Management** section and click on **Installed**,
- **3.** Click the **Upload plugin** button.
- **4.** In the new window, select the zip file of the payment module, then click **Select.**,

The second method consists in copying the module via FTP. To do that, merge or create the **Frontend** folder with the one in **engine/Shopware/Plugins/Community**,

- **5.** In **Plugin Manager**, the **Lyra Payment** module appears in **Uninstalled**.
- **6.** Click **(+)** to install the module.
- **7.** The Plugin Manager requests to empty the cache, click **Yes**.

### <span id="page-7-0"></span>**5.3. Selecting a module for a shipping mode**

Once the module has been installed, it must be selected for a shipping mode for Lyra to become available as a payment method.

- **1.** Go to **Configuration** > **Shipping costs**. The **Shipping cost management** window will appear.
- **2.** Select a shipping method and click *Edit shipping costs*. A new window opens.
- **3.** Click the **Payment method selection** tab.
- **4.** In the **Blocked** column on the left, select Lyra by clicking on it, then click  $\blacksquare$  to add Lyra to payment methods available for this shipping mode:

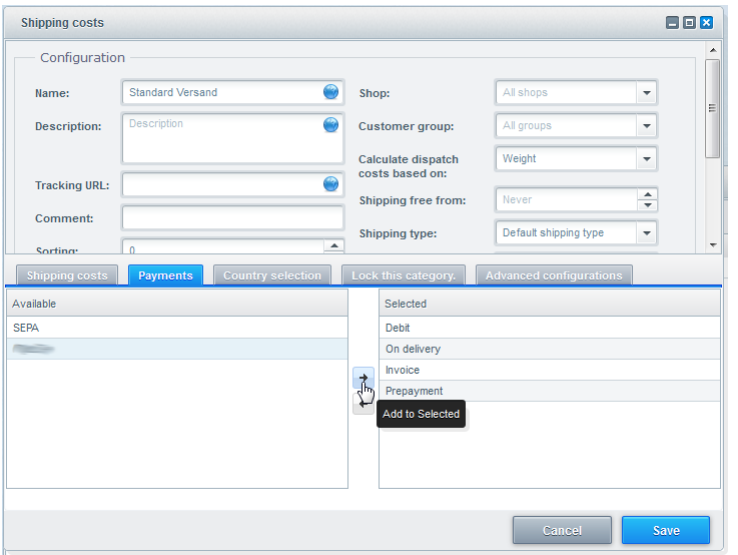

*Figure 1: Selecting a module for a shipping mode*

- **5.** Click **Save** to save the configuration.
- **6.** Repeat the operation for all shipping modes for which you wish to offer Lyra.
- <span id="page-8-0"></span>**1.** Open the Plugin Manager (**Settings** > **Plugin Manager**),
- **2.** Go to the**Management** section and click on **Installed**,
- **3.** The **Lyra Payment** module appears in **Installed**. Click **Open**, the module configuration window will appear.

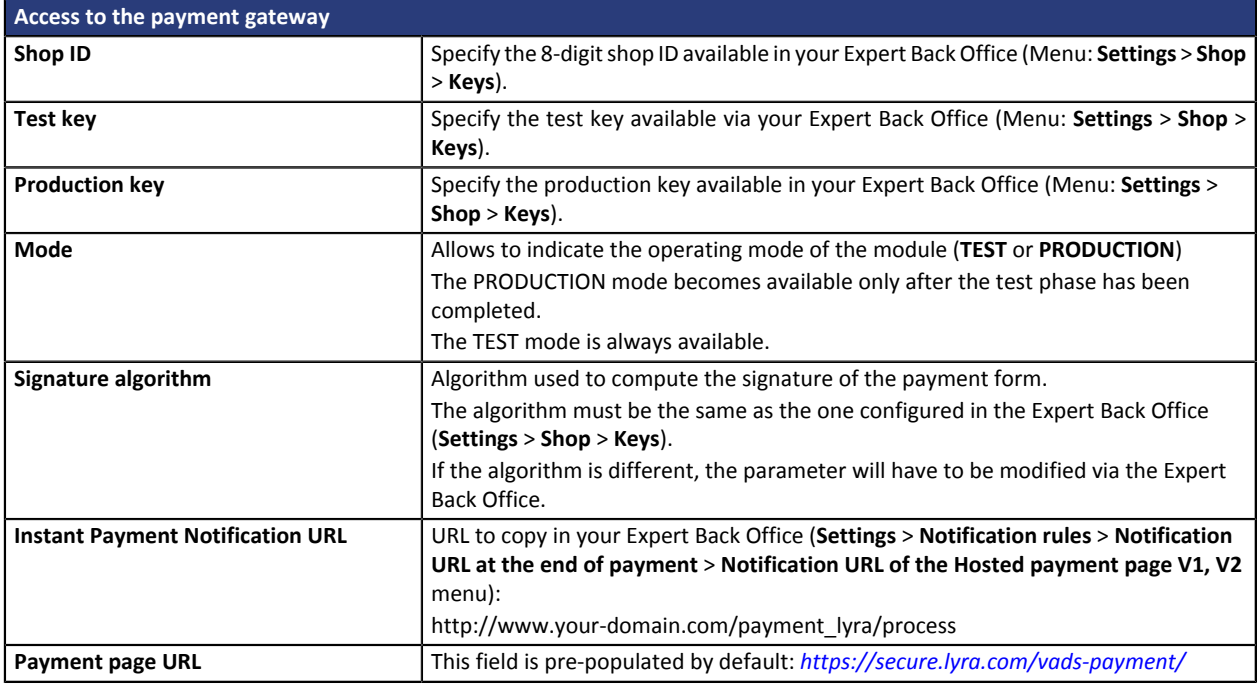

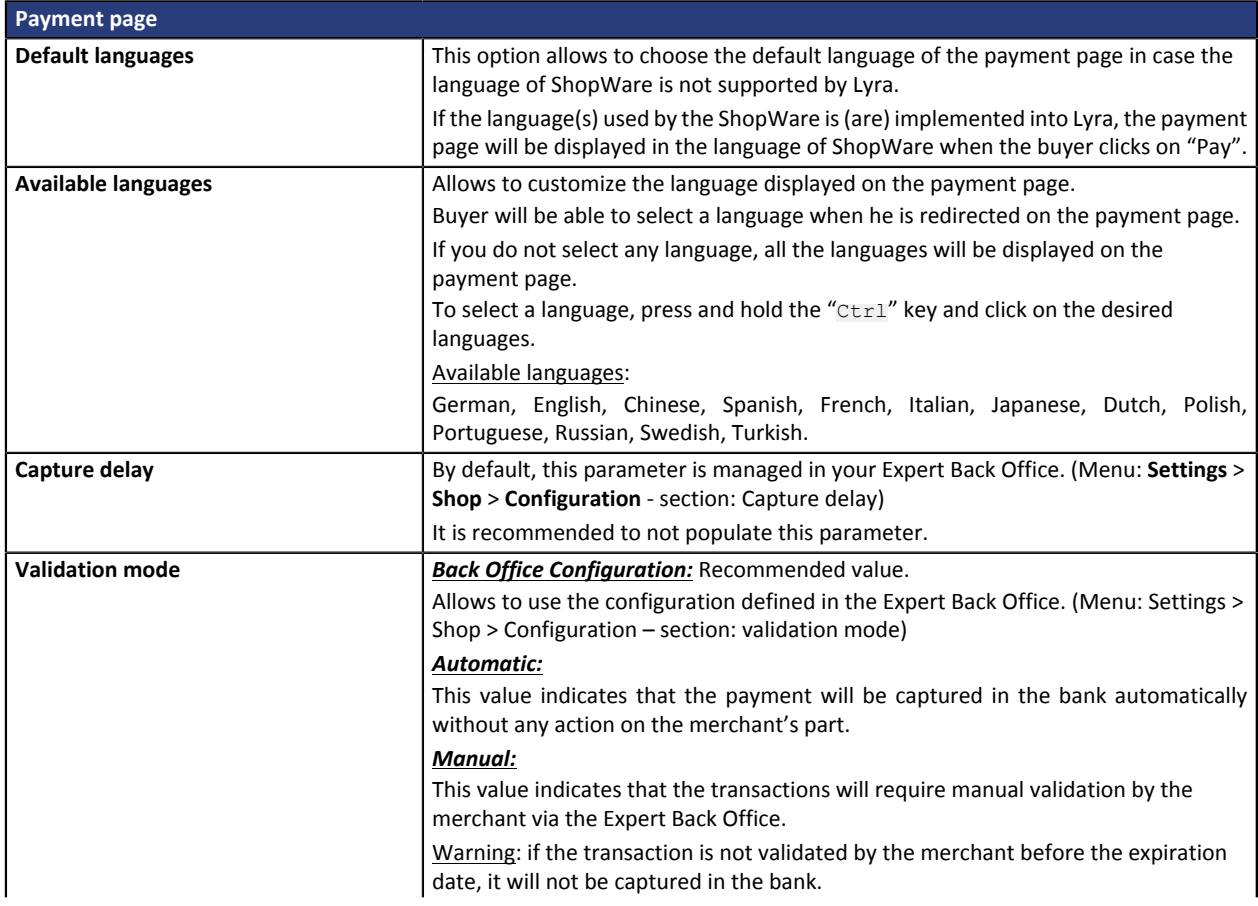

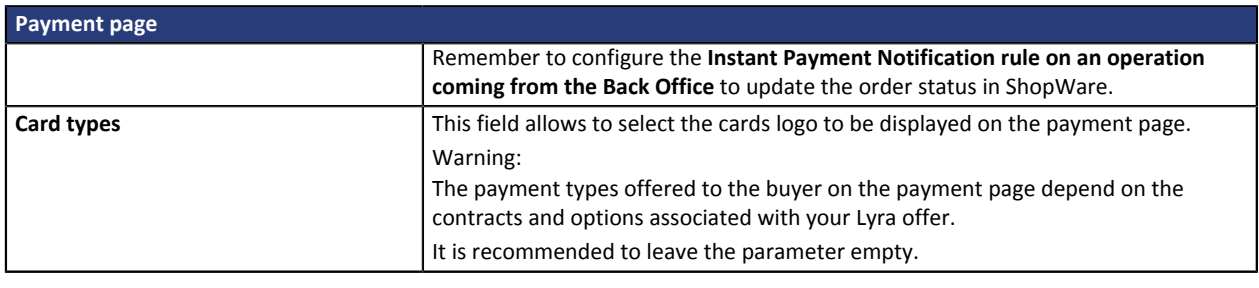

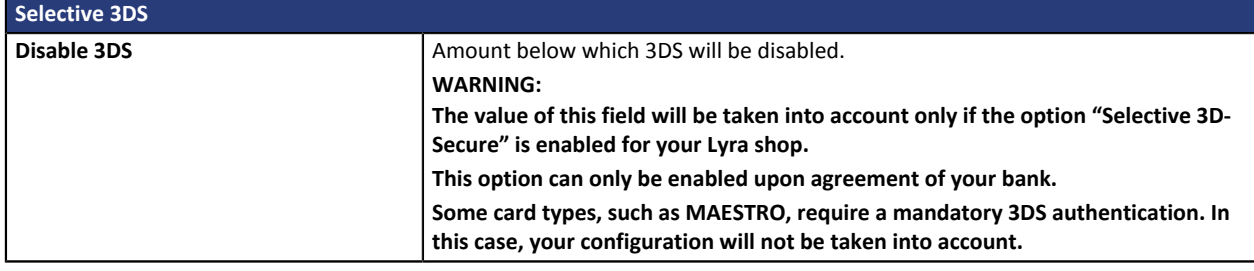

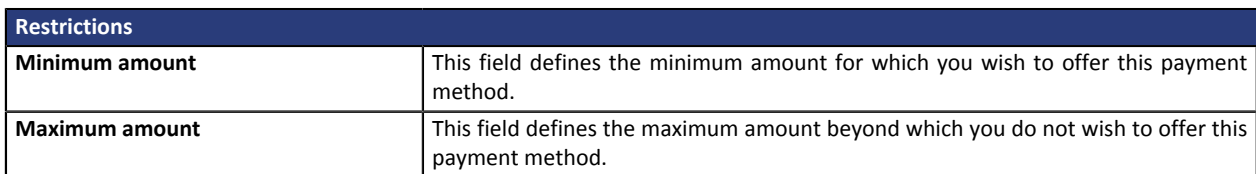

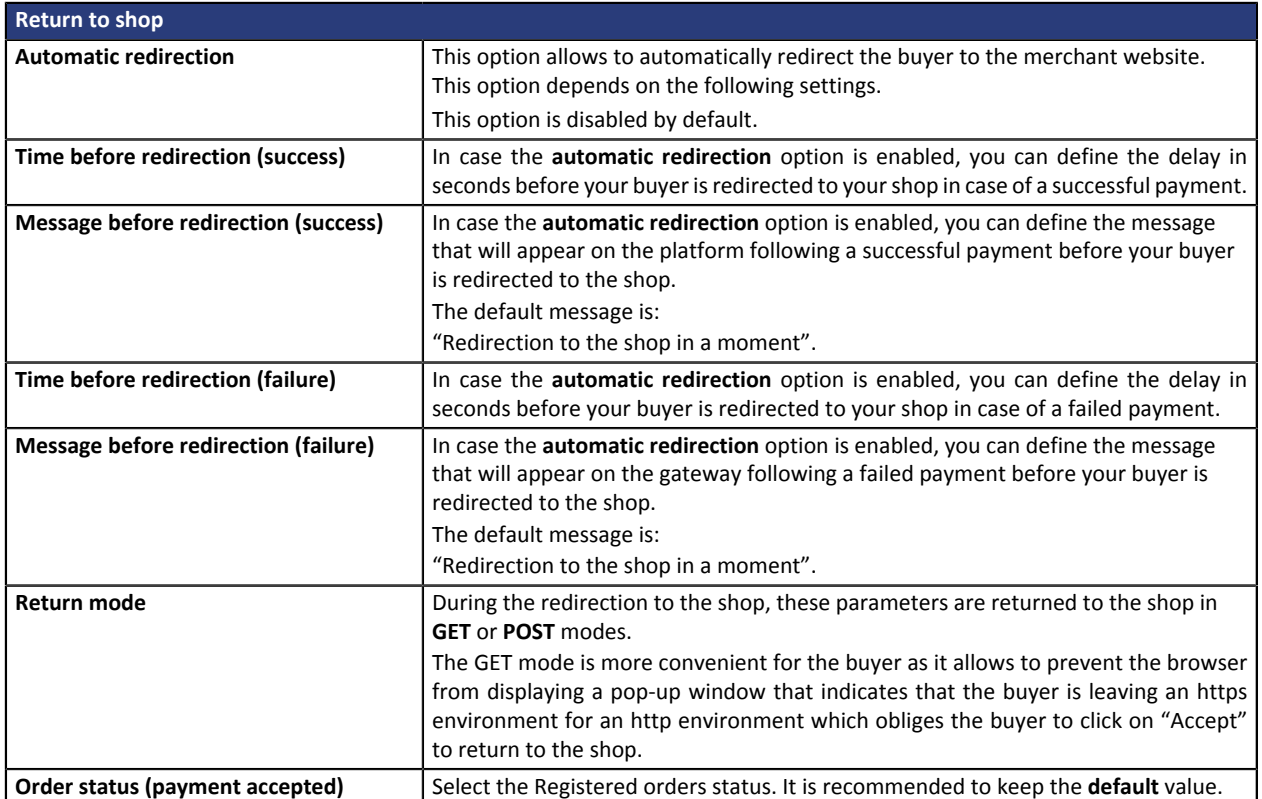

## <span id="page-10-0"></span>**7. SETTING UP THE INSTANT PAYMENT NOTIFICATION URL**

Several types of notifications are provided in the Expert Back Office. They allow to manage events (payment abandoned by the buyer, payment canceled by the merchant, payment validated by the merchant, etc.) that will trigger a call to the merchant website and to configure the URL of the contact page.

To access notification rule management:

- **1.** Sign into: *<https://secure.lyra.com/portal/>*.
- **2.** Click Other actions and sign into your Expert Back Office
- **3.** Go to the following menu: **Settings** > **Notification rules**.

| $\boxed{\smash{\bowtie} }$ E-mail sent to the merchant $\boxed{\smash{\bowtie} }$ E-mail sent to the buyer<br><b>Instant Payment Notification</b> |         |                                                                              |
|----------------------------------------------------------------------------------------------------|---------|------------------------------------------------------------------------------|
|                                                                                                    | Enabled | Reference                                                                    |
|                                                                                                    |         | Instant Payment Notification URL on batch authorization                      |
|                                                                                                    |         | Instant Payment Notification URL at the end of the payment                   |
|                                                                                                    |         | Instant Payment Notification URL on batch change                             |
|                                                                                                    |         | Instant Payment Notification URL on cancellation                             |
|                                                                                                    |         | Instant Payment Notification URL on an operation coming from the Back Office |

*Figure 2: Notification rules*

**Right click** > **Enable the rule** if a red cross appears in the **Enabled** column of the following rules:

• Instant Payment Notification URL at the end of payment

### <span id="page-11-0"></span>**7.1. Setting up the Instant Payment Notification**

In your Expert Back Office, you must set up a URL that will be systematically called after a payment. It will inform the merchant website of the payment result even if your client has not clicked on return to the shop.

This parameter is called Instant Payment Notification URL at the end of payment.

To set up this notification:

- **1.** Right-click the **Instant Payment Notification URL at the end of payment** line.
- **2.** Select **Enable the rule**.
- **3.** Make a right click on **Instant Payment Notification URL at the end of payment** once again.
- **4.** Select **Manage the rule**.
- **5.** Enter the following URL in the fields **URL to call in TEST mode** and **URL to call in PRODUCTION mode** (**Notification URL of the Hosted payment page V1, V2** section):

**http://www.your-domain.com/payment\_lyra/process**

- **6.** Enter the **E-mail address(es) to notify in case of failure**.
- **7.** To specify several e-mail addresses, separate them with a semi-colon.

#### **8.** Set up the parameters for **Automatic retry in case of failure**.

This option allows to automatically send notifications to the merchant website in case of failure (up to 4 times).

For more information, see chapter **Activating the automatic retry** of the *Hosted Payment Page Implementation guide*.

**9.** Save changes.

If the payment gateway is unable to access the URL of your page, an e-mail will be sent to the shop administrator.

It contains:

- The HTTP code of the encountered error
- Parts of error analysis
- Its consequences
- Instructions to resend from the Expert Back Office the notification to the URL already specified above.

### <span id="page-12-0"></span>**7.2. Testing the Instant Payment Notification URL**

In order to make sure that the Instant Payment Notification functions correctly, follow these steps:

- **1.** Make sure that your URL is available online: your shop must neither be **in maintenance mode** nor be protected by an .htaccess file.
- **2.** Make sure that your notification URL is available without any redirection.
	- a. To do this, paste your notification URL to the address bar of your browser and launch the search.
	- b. Make sure your URL did not change.

If your URL has changed, for example from "*http*" to "*https*" or "*http://abc.net*" to "*http://www.abc.net*", it means a redirection is active on your website. Then, copy the URL from the address bar and modify the URL filled in the configuration of all notification rules.

- **3.** Make sure that the "Automatic redirection" option is disabled in the payment module settings.
- **4.** Check that the **Instant Payment Notification URL at the end of payment** is populated in the Expert Back Office (see above).
- **5.** Make an order on your website and proceed to payment.
- **6. Do not click on** "Return to shop" at the end of payment and close the current tab of your browser.
- **7.** Make sure that the order has been created in the **Clients** > **Orders** menu.

If the order has not been created in the ShopWare Back Office, this means that the call has failed.

<span id="page-13-0"></span>After you receive a confirmation e-mail informing you that your shop has been created in the production environment, you can configure the payment method by following the steps below:

- Retrieve the shop ID and the production key available in the Expert Back Office (**Settings** > **Shop** > **Keys**).
- In the module configuration parameters:
	- Replace the shopID.
	- Replace the **Production key** field.
	- Select the PRODUCTION mode.
	- Save the changes.
- Make sure that you have specified the Instant Payment Notification URL in production mode, as described in the chapter **Setting up the Instant Payment Notification URL**.

Once the production settings have been configured, we recommend to make a first real payment.

You will then be able to cancel the payment via the Expert Back Office. This transaction will not be captured in the bank.

#### **Note on the production key**:

For security reasons, this key will no longer be visible as soon as the first transaction in production mode is made in your shop.

## <span id="page-14-0"></span>**9. OBTAINING HELP**

#### Need some help? Please, check the FAQ on our website

*<https://lyra.com/doc/fr/collect/faq/sitemap.html>*

For technical inquiries or support, you can reach usfrom Monday to Friday, between 9 a.m. and 6 p.m.

by phone at:

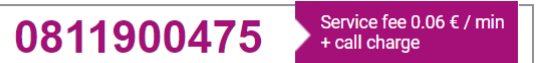

by e-mail: *[support-ecommerce@lyra-collect.com](mailto:support-ecommerce@lyra-collect.com)*

and via your Expert Back Office, menu **Help** > **Contact support**